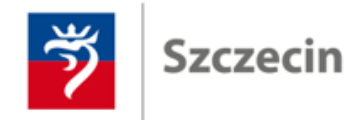

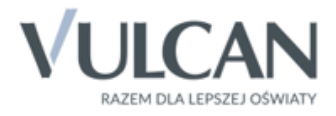

### [Jak dołączyć do spotkania on-line?]

Instrukcja

Autor instrukcji: Sebastian Wasiołka

Wersja [1] – obowiązuje od [2020-03-30]

# 1. Informacje ogólne

Szkolenia on-line zostanie przeprowadzone w programie MS Teams, wchodzącym w skład pakietu Office 365. Na czas szkoleń każdy z Państwa otrzyma konto, z którego będzie można nieodpłatnie korzystać **do końca sierpnia 2020r.**

## 2. Microsoft Teams

Aplikacja Teams wykorzystywana jest do prowadzenia pracy z klasą w trybie on-line. Korzystanie z aplikacji możliwe jest na dwa sposoby:

- przez przeglądarkę (np. Chrome),
- lub przez aplikację, którą należy zainstalować w komputerze, laptopie, smartfonie czy tablecie.

W dalszej części omówiono sposób podłączenia przez przeglądarkę (pkt. 2.1) oraz na urządzeniach tj. komputer, laptop, tablet, smartfon (pkt. 2.2). Niezależnie od wybranego sposobu podłączenia, praca z aplikacją wygląda w identyczny sposób, opisany w pkt 3.3.

#### 2.1 Logowanie przez przeglądarkę

W celu zalogowania się przez przeglądarkę proszę wykorzystać dane logowania otrzymane od trenera prowadzącego spotkanie on-line.

Proszę uruchomić dowolną przeglądarkę (np. Chrome) i wpisać poniższy adres i kliknąć przycisk "Dalej".

[https://portal.office.com](https://portal.office.com/)

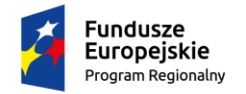

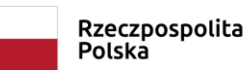

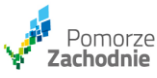

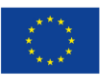

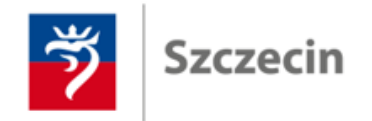

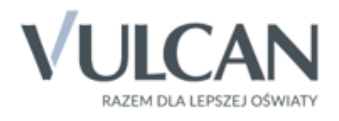

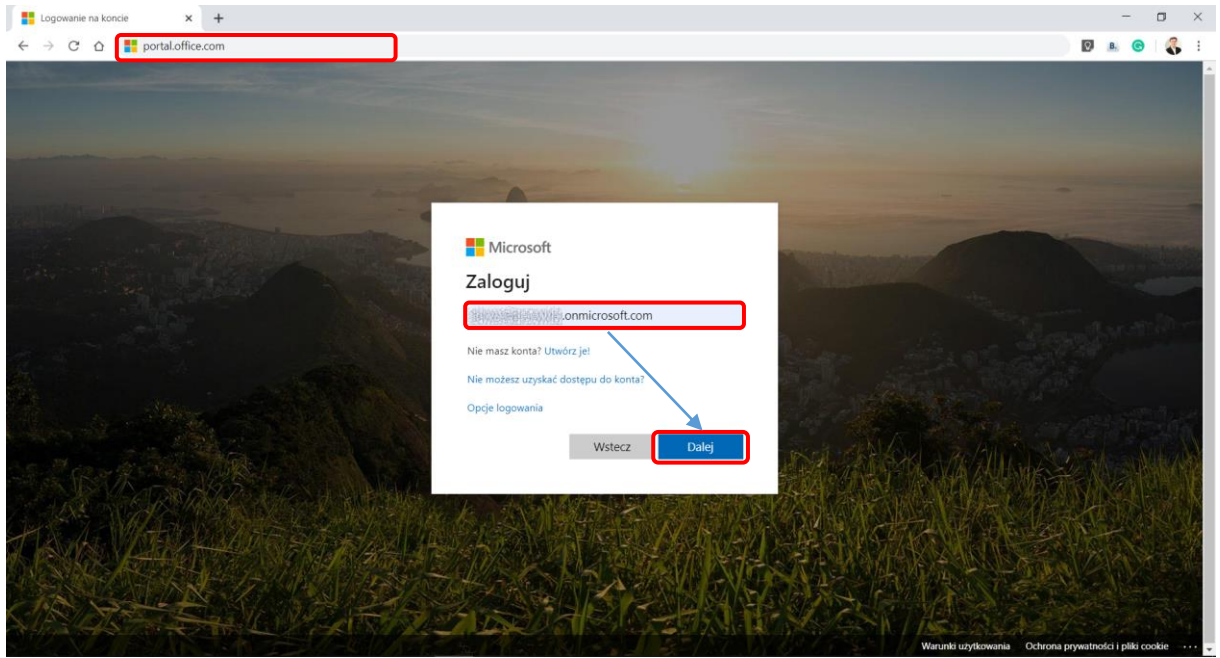

*Rysunek 1. Logowanie do portalu Office 365*

Następnie należy wprowadzić hasło i kliknąć przycisk: "Zaloguj"

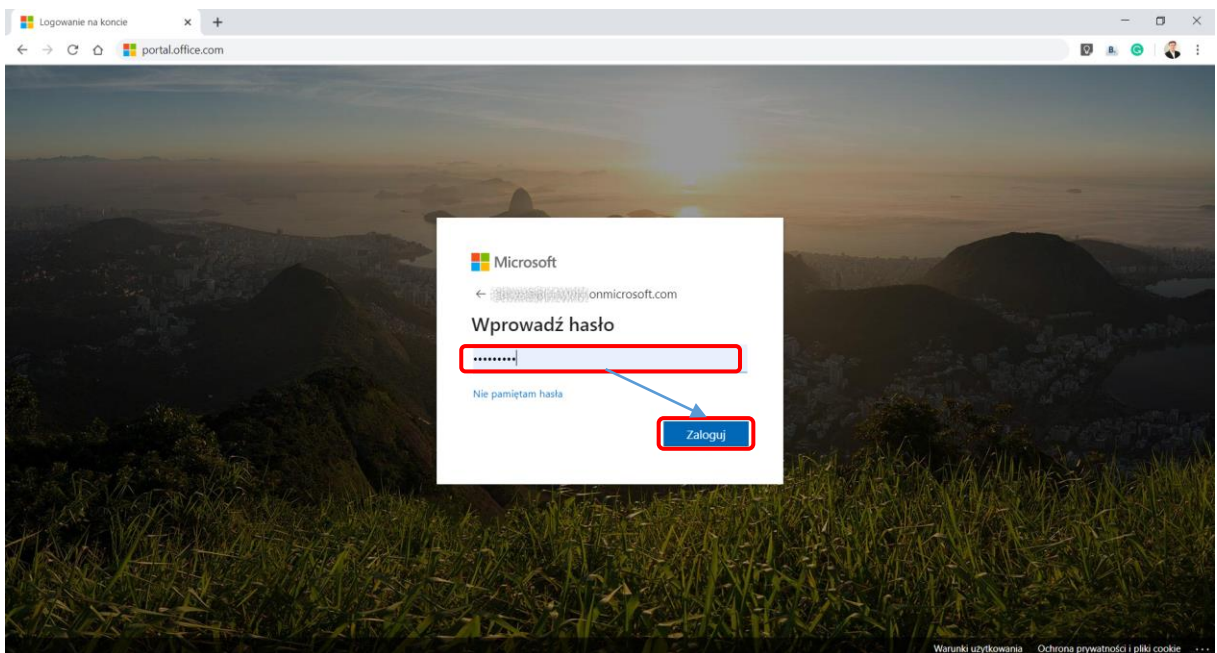

*Rysunek 2. Logowanie do portalu Office 365*

Po zalogowaniu pojawi się ekran, widoczny na poniższym rysunku:

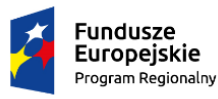

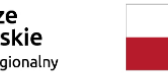

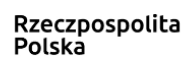

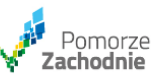

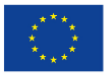

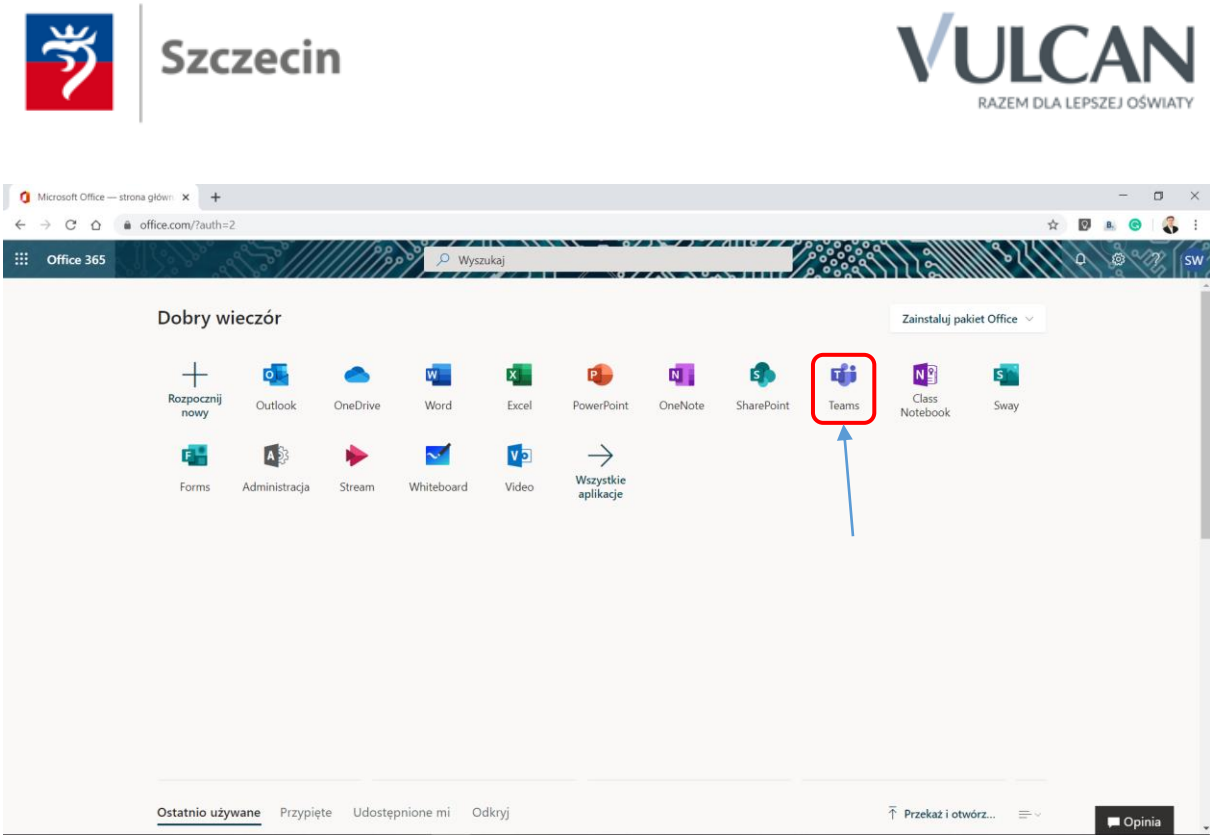

*Rysunek 3. Widok portalu Office 365 po zalogowaniu*

Wszystkie informacje o spotkaniach on-line, pojawiają się w aplikacji Teams. Po kliknięciu ikonki "Teams" należy wybrać opcję: "Zamiast tego użyj aplikacji internetowej", aby uruchomić aplikację w przeglądarce.

**UWAGA!** Można również dołączyć do spotkania, pobierając aplikację systemu Windows – sposób ten opisano w pkt. 2.2

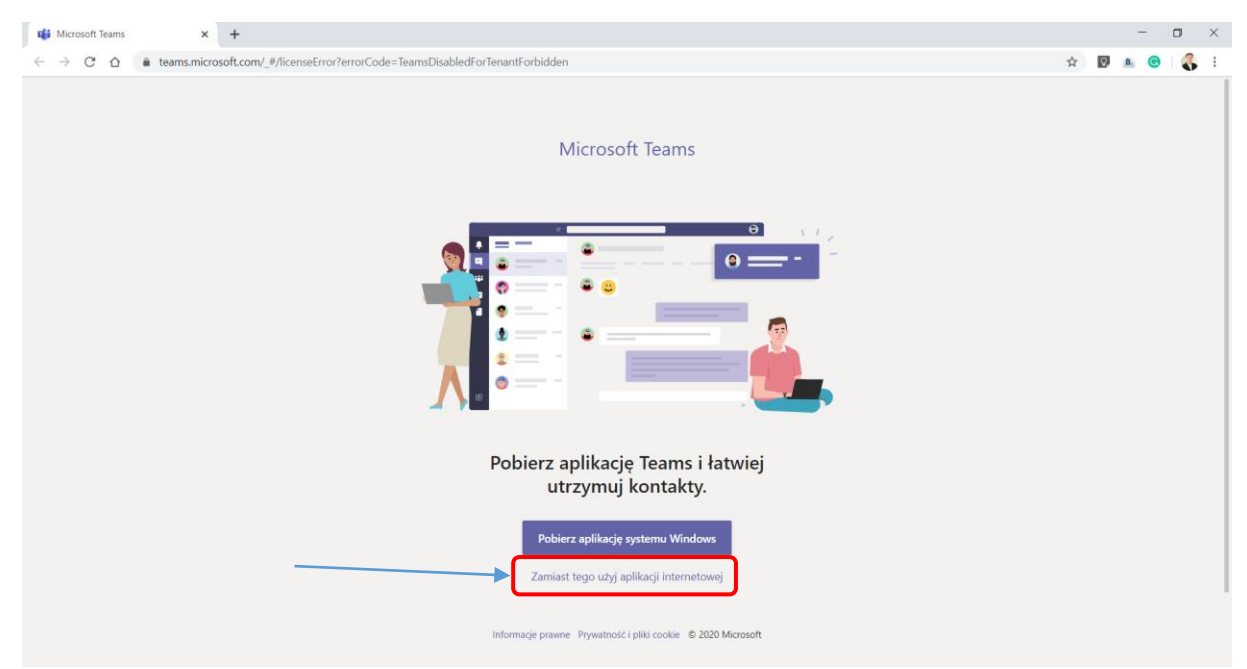

*Rysunek 4. Wybór sposobu podłączenia do wideokonferencji*

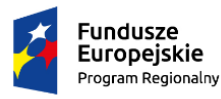

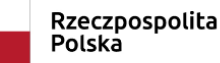

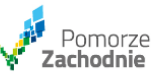

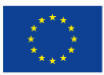

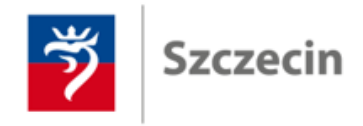

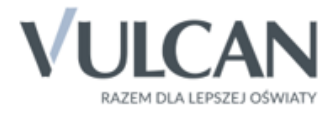

#### 2.2 Pobranie i instalacja aplikacji

Przed rozpoczęciem szkolenia należy pobrać i zainstalować aplikację MS Teams. W tym celu proszę otworzyć dowolną przeglądarkę (np. Chrome) i wprowadzić adres:

<https://products.office.com/pl-pl/microsoft-teams/download-app>

Otworzy się poniższa strona. Należy kliknąć przycisk: "*Pobierz aplikację Teams*".

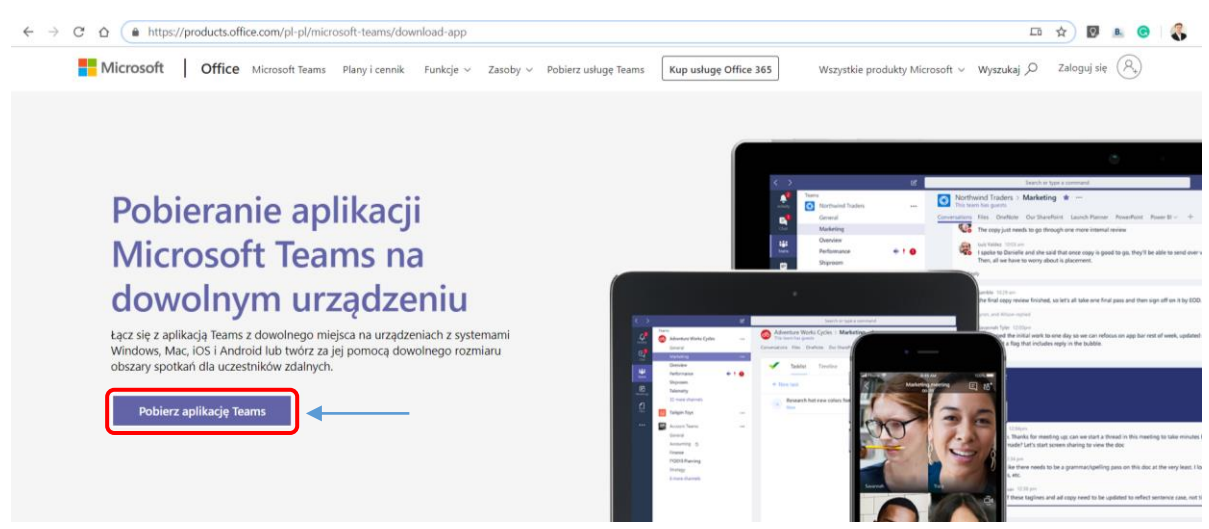

*Rysunek 5. Pobieranie aplikacji Teams*

Następnie, należy wybrać wersję klasyczną Teams:

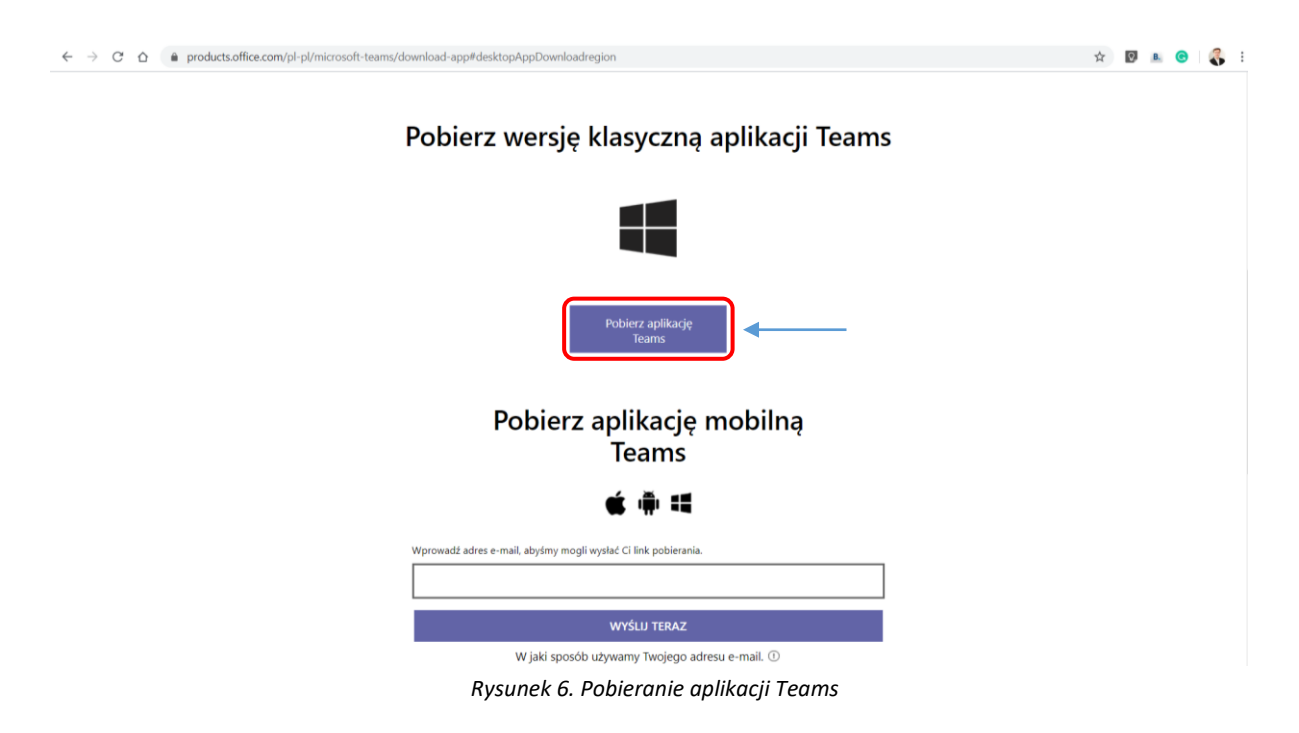

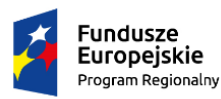

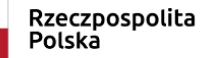

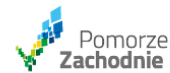

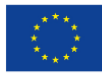

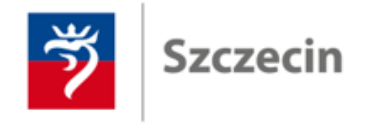

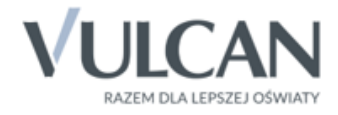

Kolejny krok to zapis pliku w dowolnej lokalizacji (np. pulpit):

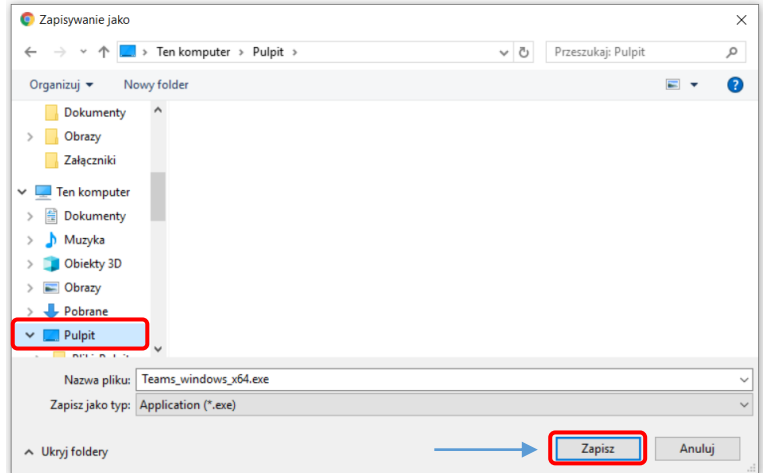

*Rysunek 7. Zapisywanie pliku*

Po zapisaniu pliku, należy go uruchomić w celu zainstalowania aplikacji MS Teams. Proszę wykonywać wszystkie kroki wymagane przez instalator.

Gdy program zostanie zainstalowany, na pulpicie pojawi się ikonka:

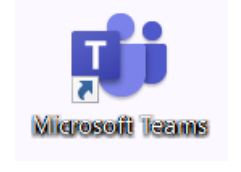

*Rysunek 8. Ikona MS Teams*

#### 2.3 Instalacja aplikacji MS Teams na urządzeniach mobilnych

W celu zainstalowania aplikacji, należy (w zależności od urządzenia) wyszukać aplikację w MS Teams w sklepie Google Play lub App Store i zainstalować w swoim urządzeniu. Można wykorzystać poniższe odnośniki.

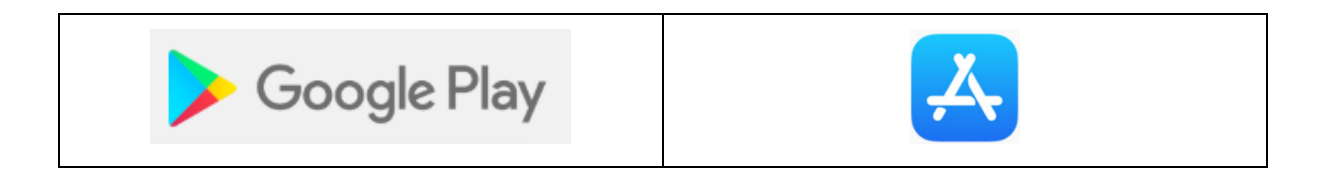

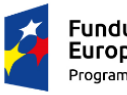

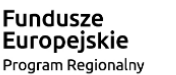

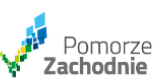

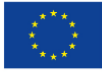

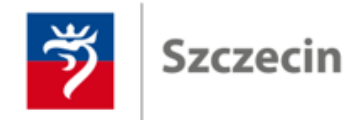

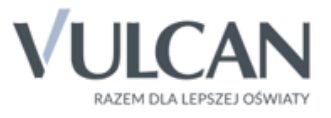

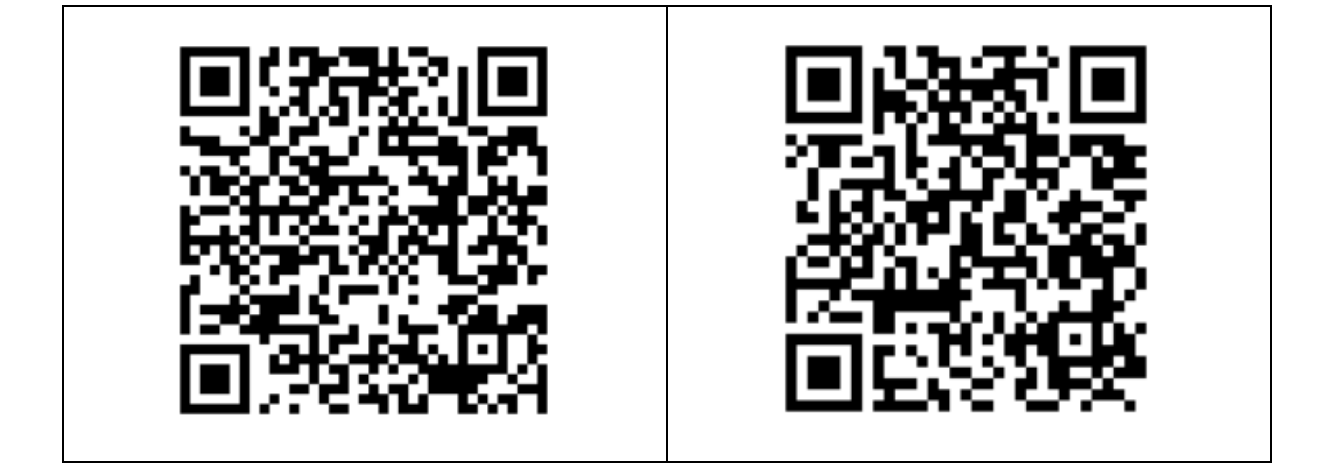

#### 2.4 Praca z MS Teams

Po włączeniu aplikacji pojawi się ekran z prośbą o podanie nazwy użytkownika (adres logowania) i kliknąć przycisk: "Zaloguj się".

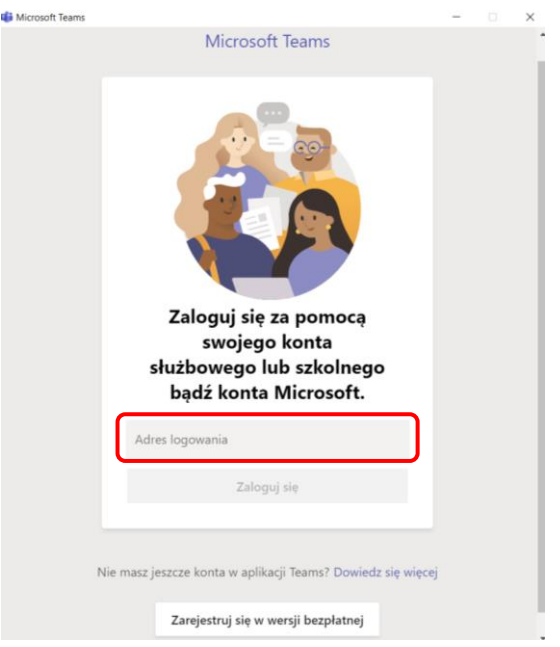

*Rysunek 9. Wprowadź nazwę użytkownika*

Następnie proszę wprowadzić hasło i kliknąć: "*Zaloguj*".

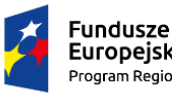

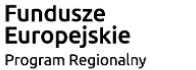

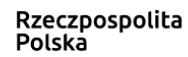

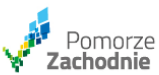

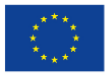

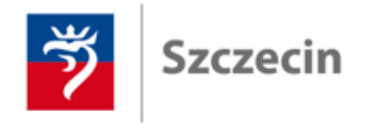

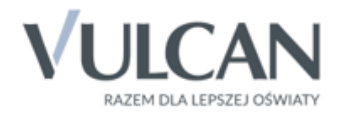

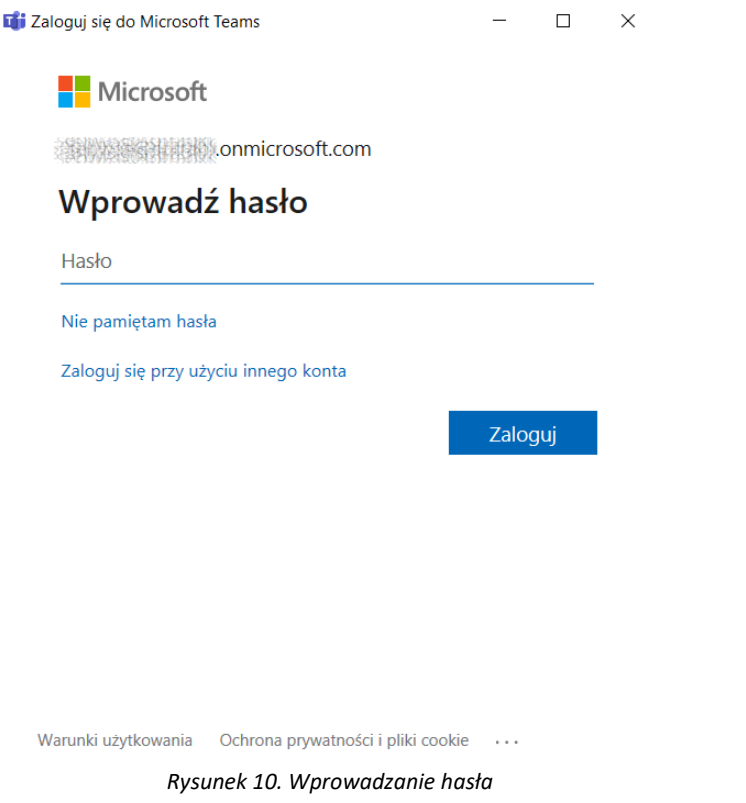

Po zalogowaniu pojawi się okno aplikacji:

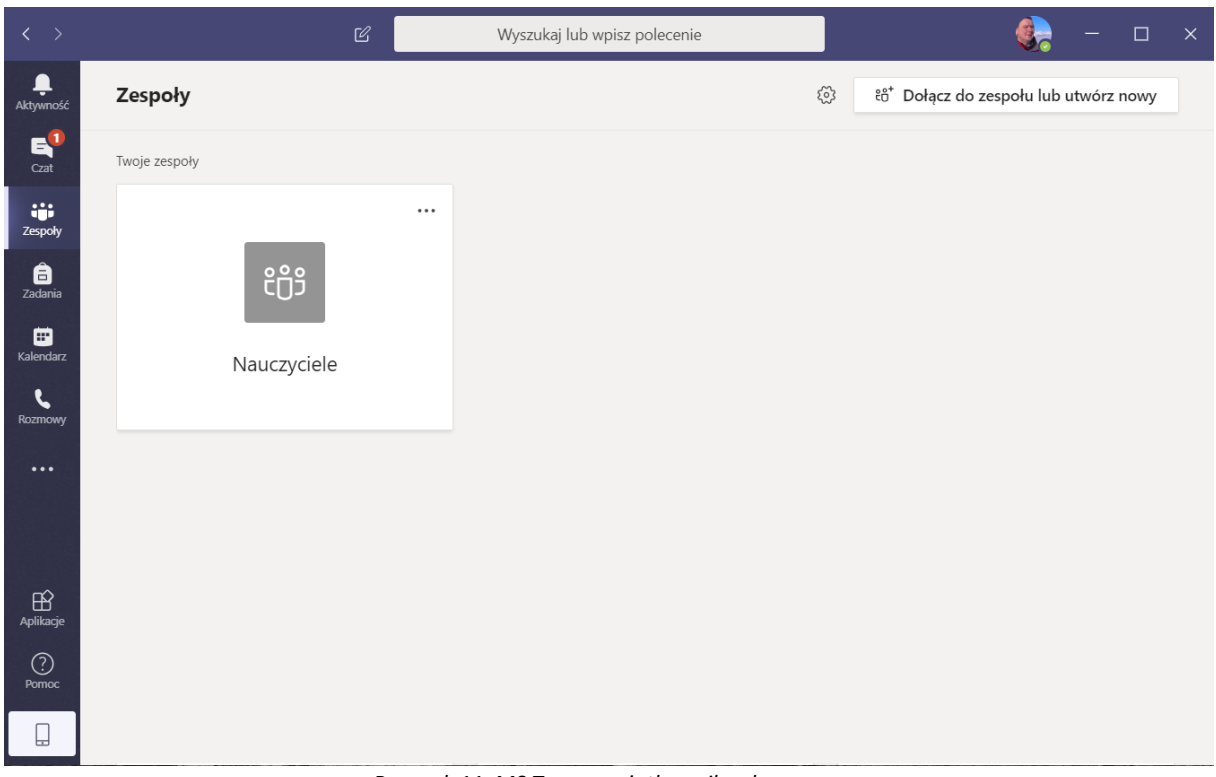

*Rysunek 11. MS Teams - użytkownik zalogowany*

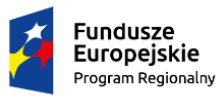

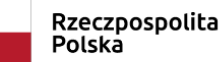

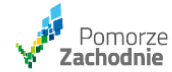

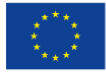

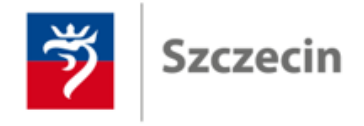

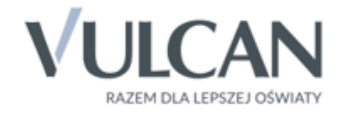

Na liście zespołów istnieje zespół o nazwie: "*Nauczyciele*" – jego znaczenie i rolę poznamy w czasie szkolenia.

Wszystkie najważniejsze informacje i komunikaty zamieszczone będą w zespole. Proszę kliknąć ikonkę zespołu "Nauczyciele".

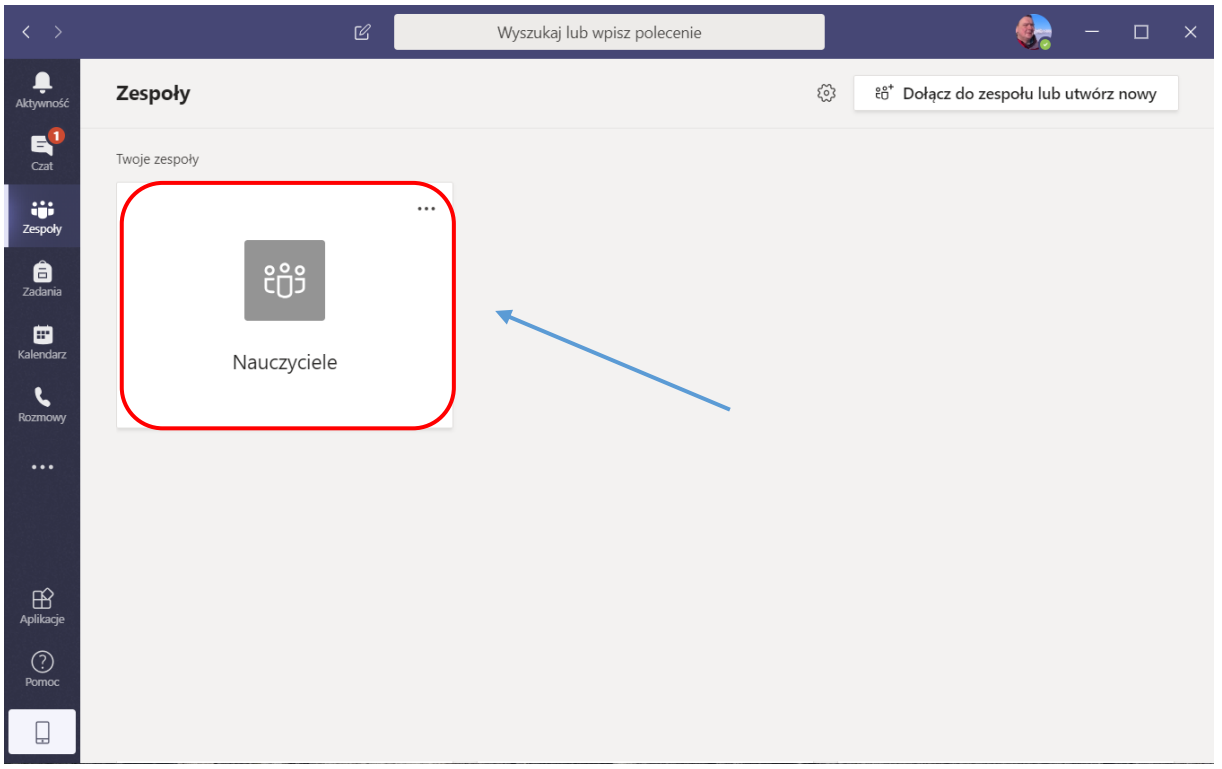

*Rysunek 12. Przeglądanie treści zespołu*

Pierwszym zadaniem jest przywitanie się poprzez czat. W formularzu: "*Rozpocznij konwersację…*" proszę wpisać krótką informację o dołączeniu do zespołu (np. "*Witam wszystkich (…)*"). Po wprowadzeniu powitania proszę wysłać ją do grupy, klikając odpowiednią ikonkę.

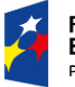

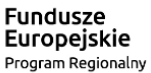

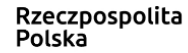

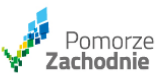

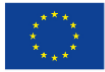

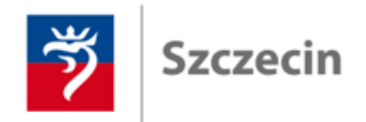

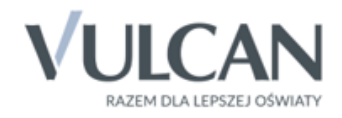

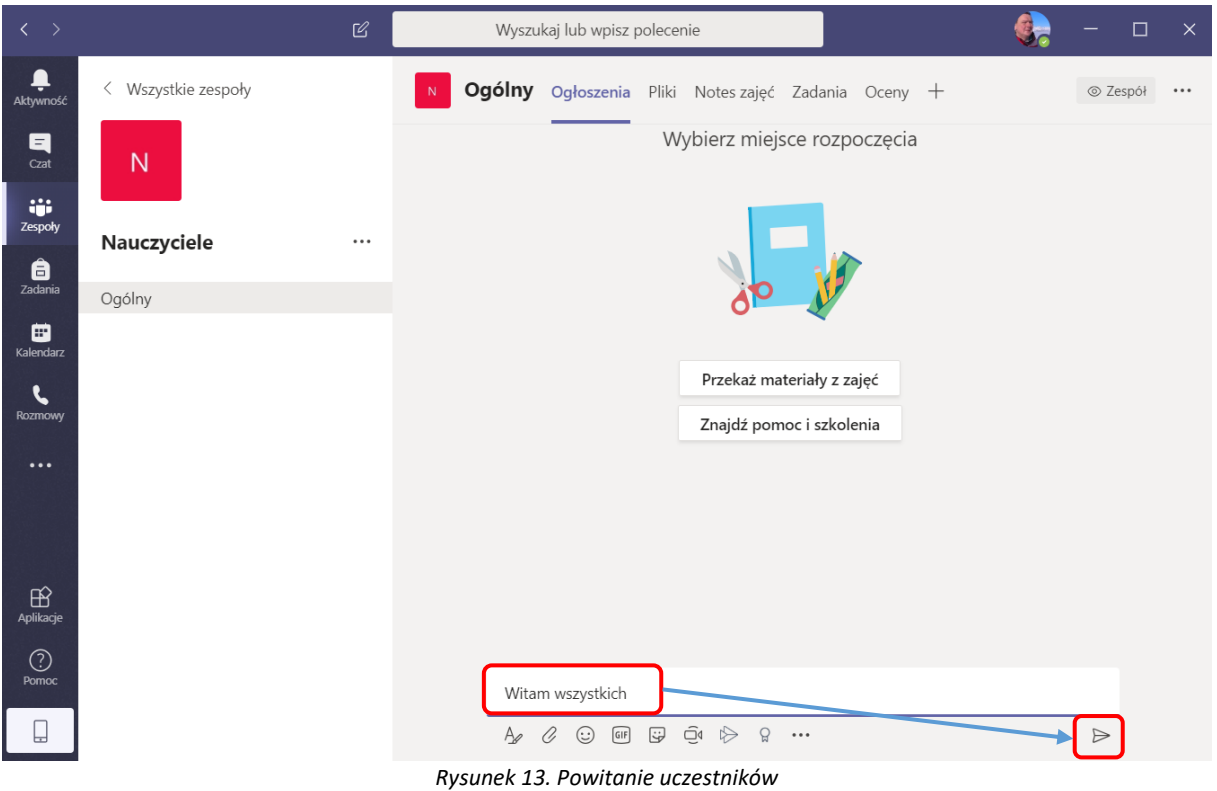

Po wysłaniu, wiadomość pojawi się ona na forum i będzie możliwa do odczytania przez wszystkich uczestników grupy.

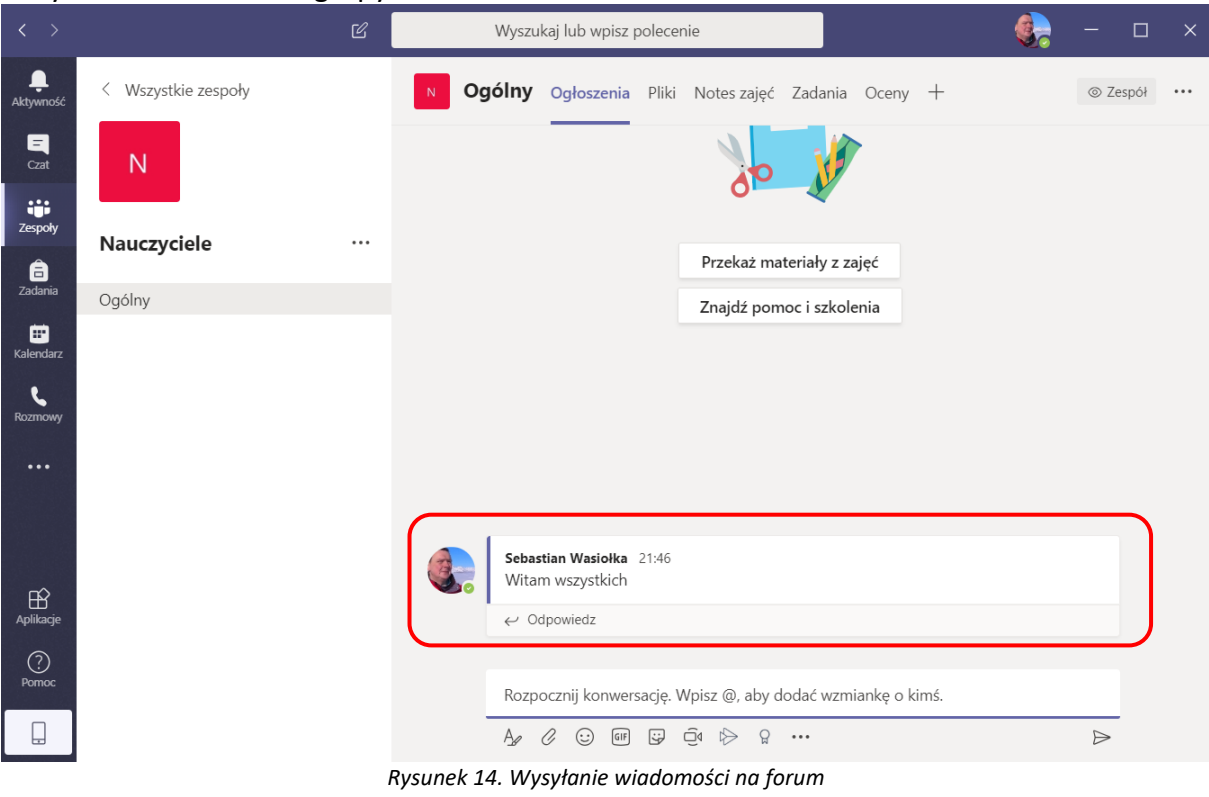

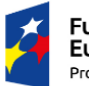

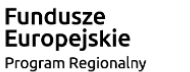

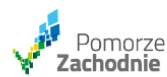

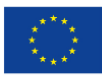

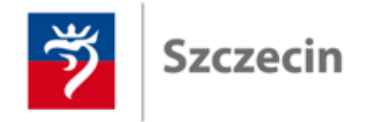

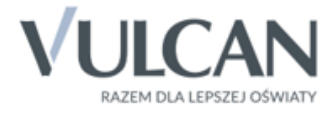

#### **Dołączanie do wideokonferencji.**

Wszystkie planowane spotkania on-line widoczne są w kalendarzu. Aby dowiedzieć się kiedy odbędzie się spotkanie on-line należy kliknąć w ikonkę: "Kalendarz".

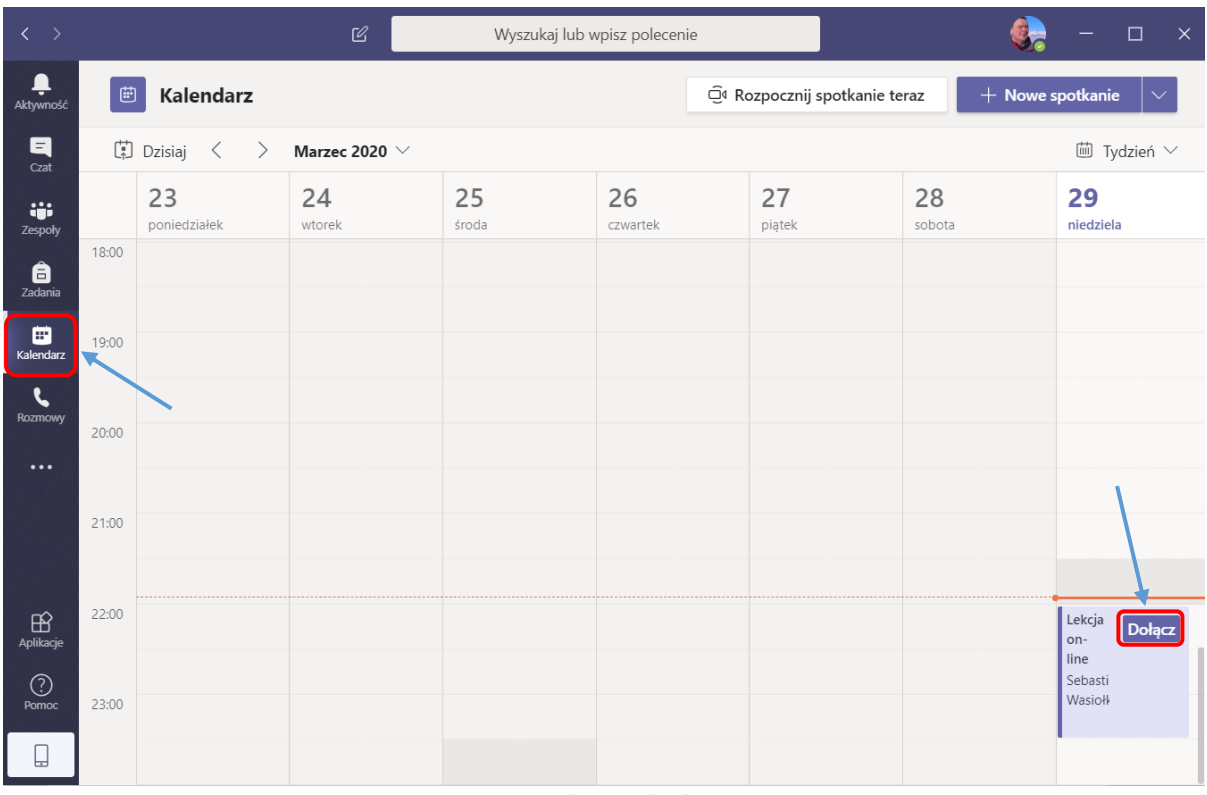

*Rysunek 15. Kalendarz*

Na ekranie pojawi się lista spotkań on-line. Dodatkowo, na pół godziny przed planowanym spotkaniem pojawi się przycisk: "Dołącz".

**UWAGA!** Przycisk: "Dołącz" pojawia się 30 minut przed spotkaniem i jest widoczny przez cały czas trwania spotkania. Wcześniej oraz po zakończeniu spotkania przycisk: "Dołącz" jest niewidoczny.

W celu dołączenia do wideokonferencji proszę kliknąć na przycisk: "*Dołącz*". Pojawi się okno z wideokonferencją, w którym należy kliknąć przycisk: "*Dołącz teraz*".

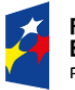

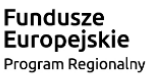

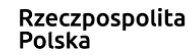

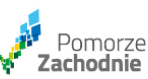

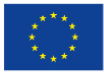

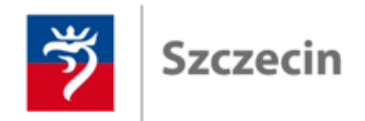

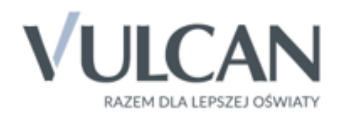

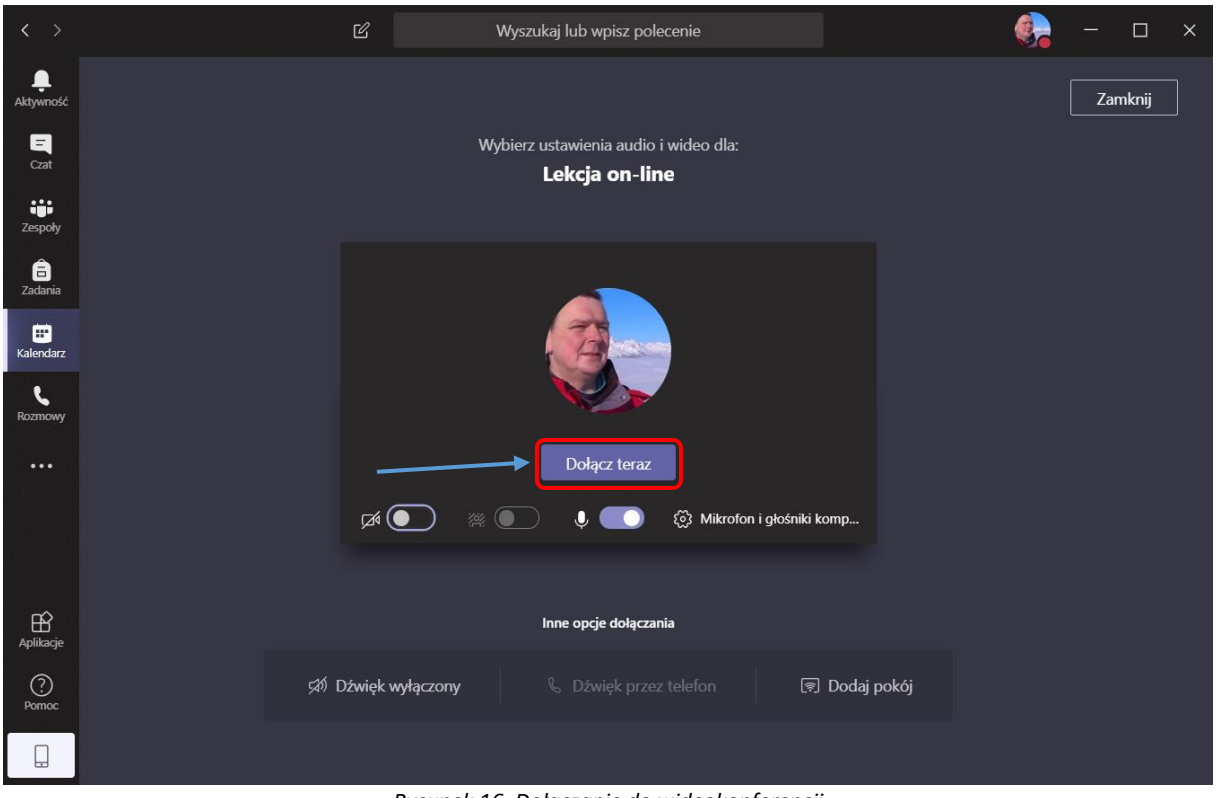

*Rysunek 16. Dołączanie do wideokonferencji*

Po kliknięciu przycisku: "Dołącz teraz" otworzy się okno z pokojem wideokonferencyjnym w którym pojawią się wszyscy uczestnicy i rozpocznie spotkanie. Powodzenia i do zobaczenia.

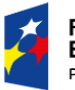

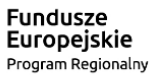

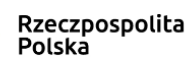

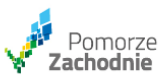

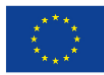